# Guida alle utenze del soggetto proponente su SFT

SFT rev. 3.1

# Indice generale

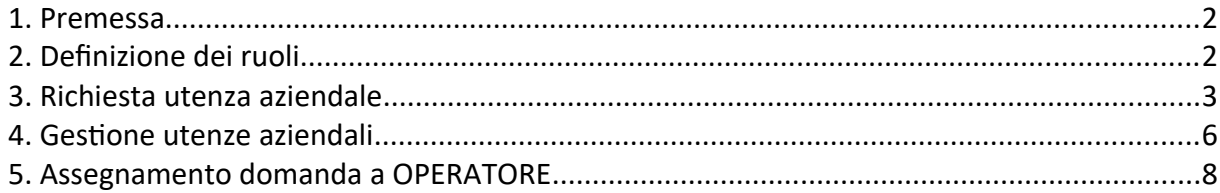

### <span id="page-1-1"></span>**1. Premessa**

Per poter richiedere un utenza per un soggetto proponente (c.d. "utenza aziendale"), in modo da poter operare su SFT per conto di un organizzazione (Ente pubblico o Impresa), è necessario che un utente prima si registri con la propria identità digitale (SPID, TS-CNS, CIE) sul sistema SFT [\(https://sft.sviluppo.toscana.it/](https://sft.sviluppo.toscana.it/)). La registrazione consente all'utente di ricevere il ruolo utente CITTADINO con cui è possibile fare richiesta di utenza aziendale.

### <span id="page-1-0"></span>**2. Definizione dei ruoli**

Nel sistema Sistema Finanziamenti Toscana (SFT) esistono 3 ruoli per quanto riguarda le utenze aziendali:

1) **OPERATORE DELLA PERSONA GIURIDICA (OPERATORE)**: è il ruolo base di default per gli utenti che fanno richiesta di utenza aziendale. Con questo ruolo l'utente può compilare la domanda ma non può presentarla. Se ci sono più OPERATORI la compilazione è esclusiva nel senso che solo un OPERATORE per volta può compilare la domanda. La modalità per far compilare la domanda ad un OPERATORE piuttosto che ad un altro è la funzione "riassegna" che può essere utilizzata da un AMMINISTRATORE.

2) **DELEGATO**: è un ruolo di livello superiore rispetto ad un OPERATORE. Con questo ruolo l'utente, munito di delega, può compilare domanda e sopratutto può presentare domanda.

3) **AMMINISTRATORE DELLA PERSONA GIURIDICA (AMMINISTRATORE)** : è il ruolo di livello più alto per le utenze aziendali. E' riservato al rappresentate legale che assume questo ruolo in automatico se si registra sul sistema con la propria identità digitale. L'AMMINISTRATORE gestisce anche le utenze aziendali in maniera completa: può cambiare il ruolo di un utente e può aggiungere o rimuovere l'accesso di un utente. L'AMMINISTRATORE inoltre può, in qualunque momento, entrare nel sistema e compilare la domanda a prescindere dagli operatori.

Un soggetto per compilare domanda deve avere almeno un utente con ruolo OPERATORE. Per presentare un istanza di domanda deve invece avere almeno un utente con ruolo DELEGATO o AMMINISTRATORE.

### <span id="page-2-0"></span>**3. Richiesta utenza aziendale**

Un utente registrato su sistema con la propria identità digitale assume il ruolo di CITTADINO. Con questo ruolo è possibile fare richiesta di un utenza aziendale per poter operare su SFT per conto di un organizzazione (Ente pubblico o Impresa).

Per fare la richiesta di un utenza aziendale si procede in questo modo: dal menu "Profili e Utenze" selezionare "Richiesta utenza aziendale"

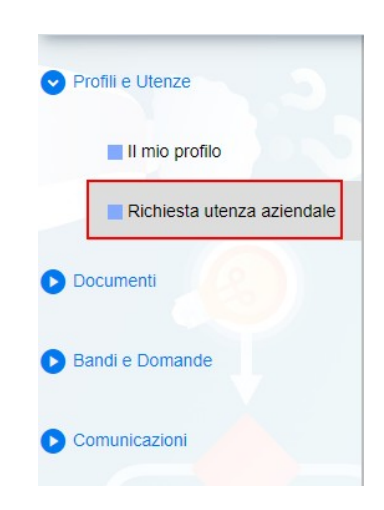

Una volta selezionata la voce "Richiesta Utenza Aziendale" il sistema mostra la seguente sezione

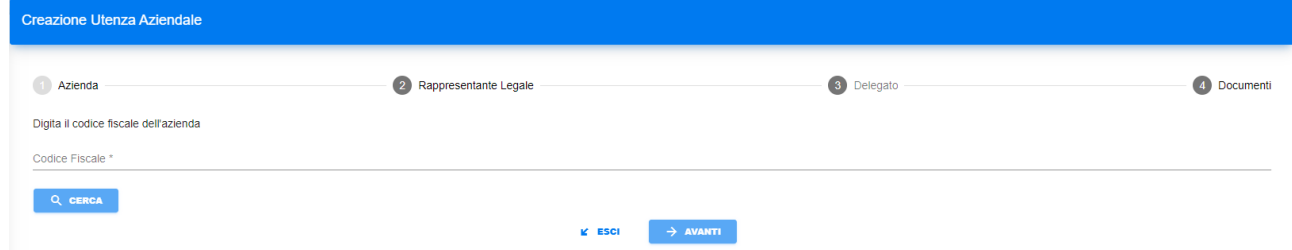

La richiesta prevede 3 step:

- 1. Dati Azienda
- 2. Dati Rappresentante Legale
- 3. Dati Delegato
- 4. Documenti

Nello step (1) "Dati Azienda" è richiesta l'impostazione del Codice Fiscale del soggetto a cui si appartiene o per cui si intende operare. Una volta impostato il Codice Fiscale è necessario selezionare il tasto <sup>conder</sup>con il quale SFT avvia una ricerca del Codice Fiscale nella banca dati di InfoCamere (per le imprese private) o nella banca dati di SFT (per gli enti pubblici)

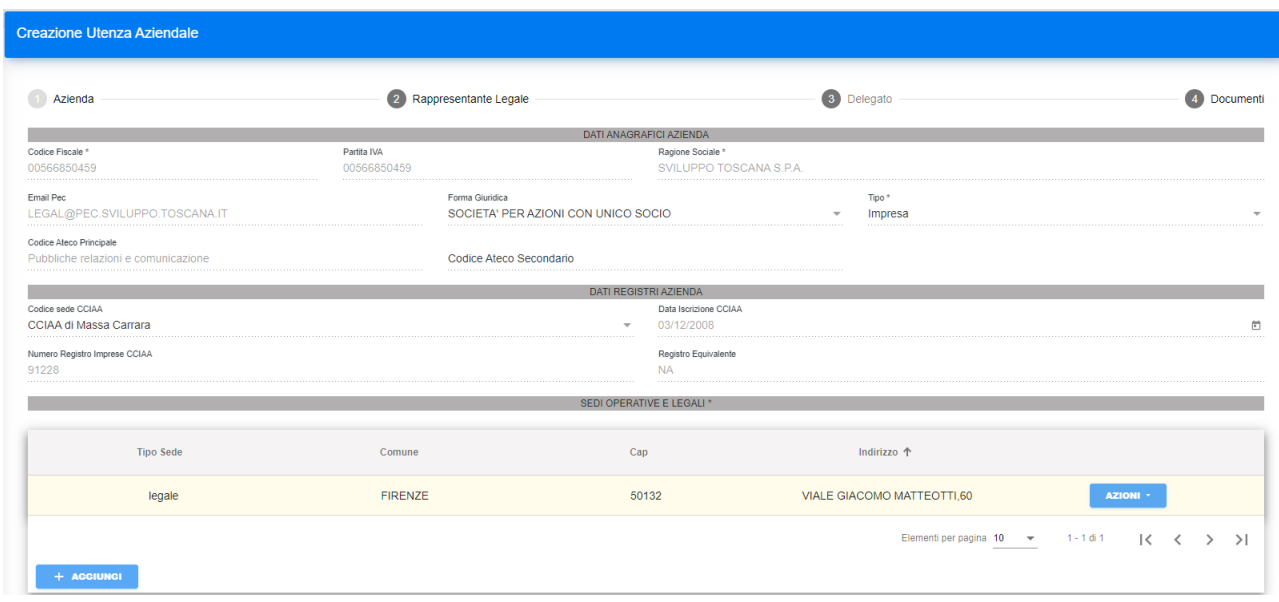

Le informazioni relative al soggetto, se reperite, sono mostrate nella figura seguente

Nel caso alcuni dati non fossero recuperati è possibile inserirli manualmente, aggiungendo obbligatoriamente la sede legale ed eventualmente una o più sedi operative.

Nello step (2) "Dati Rappresentate Legale" se non sono stati recuperati i dati il sistema ci chiede se si è il Rappresentate Legale o no del soggetto. Nel caso si prema "Sono io" e "Conferma" vengono recuperati i dati anagrafici dell'utente e proposti nel modulo dati anagrafici del Rappresentate Legale. In questo modo l'utente assume automaticamente il ruolo di AMMINISTRATORE. Nel caso si prema "Non sono io" si può inserire il Codice Fiscale del Rappresentate Legale per ricercare nella base dati di SFT i dati anagrafici oppure, se non presenti, viene richiesto di compilare tutti i dati anagrafici del Rappresentate Legale.

Nello step (3) "Dati Delegato" il sistema ci chiede se si è il Delegato o no del soggetto. Nel caso si prema "Sono io" e "Conferma" vengono recuperati i dati anagrafici dell'utente e proposti nel modulo dati anagrafici del Delegato. In questo modo l'utente assume automaticamente il ruolo di DELEGATO. Nel caso si prema "Non sono io" si può inserire il Codice Fiscale dell'utente che deve assumere il ruolo delegato che viene cercato tra gli utenti registrati di SFT come evidenziato nella figura seguente

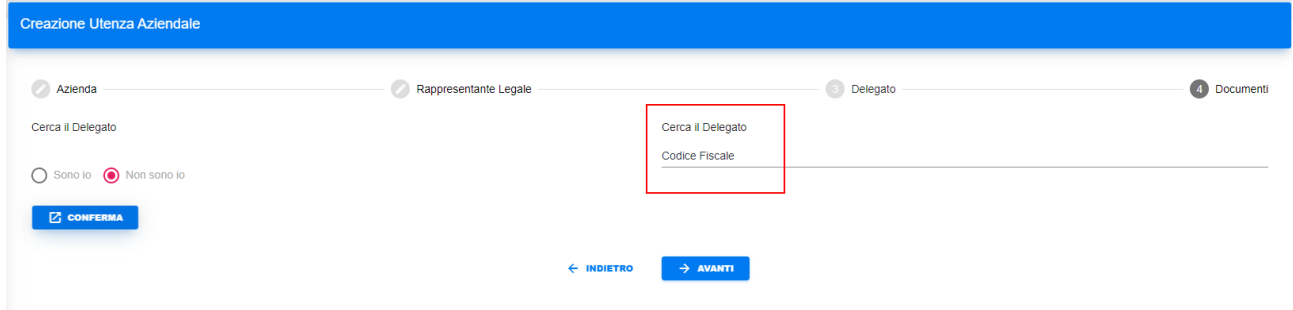

N.B. Per poter assegnare il ruolo di DELEGATO è necessario che l'utente designato sia registrato sul sistema tramite la propria identità digitale ed abbia almeno il ruolo di CITTADINO.

Nello step (4) "Documenti" l'utente può caricare, oltre al proprio documento di identità, uno o più documenti utili a dimostrare il rapporto con il soggetto impostato, come ad esempio una delega (necessaria per il ruolo di DELEGATO).

Se tutto si è concluso correttamente il sistema notifica che l'utenza aziendale è stata registrata con successo e richiede di effettuare un nuovo accesso al sistema come nella figura seguente

Logout

Utenza aziendale registrata con successo. E' necessario effettuare un nuovo accesso al sistema.

**OK** 

#### <span id="page-5-0"></span>**4. Gestione utenze aziendali**

Un'organizzazione (Ente pubblico o Impresa) si deve registrare una sola volta sul sistema durante la prima richiesta di utenza aziendale. Se un utente prova a richiedere un'utenza aziendale già presente il sistema avvisa che l'utenza è già stata richiesta, recupera i dati dell'organizzazione e consente all'utente di registrarsi come OPERATORE (o DELEGATO se il ruolo non è già presente). Se fosse il Rappresentate Legale a fare questa richiesta assumerebbe automaticamente il ruolo di AMMINISTRATORE.

Se nel sistema si è registrato il Rappresentate Legale di un organizzazione questo assume automaticamente il ruolo di AMMINISTRATORE con il quale può, come spiegato in precedenza, gestire le utenze aziendali.

La gestione delle utenze aziendali si raggiunge dal menu "Profilo utenza aziendale" selezionando "Utenti e organigramma" e poi premendo il pulsante "Gestisci Utenti" come evidenziato nella figura seguente

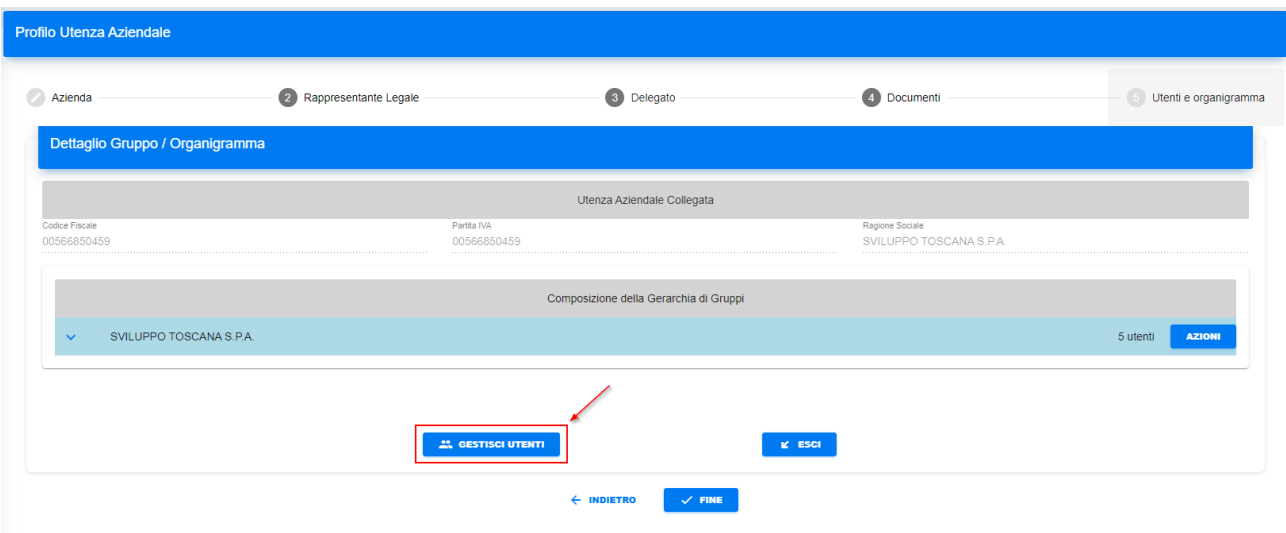

A quel punto viene visualizzato l'elenco degli utenti associati a quell'organizzazione con i rispettivi ruoli. L'AMMINISTRATORE può così cambiare il ruolo di un utente ("Modifica") o rimuovere un utente dall'organizzazione ("Rimuovi") tramite il pulsante "Azioni" come evidenziato nella figura seguente

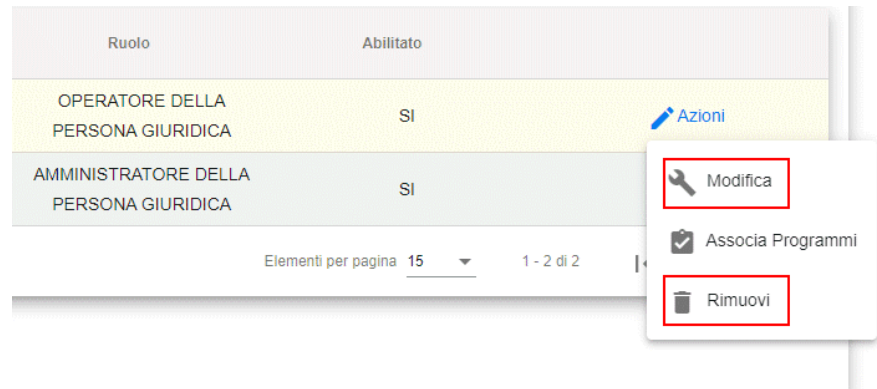

L'AMMINISTRATORE può anche aggiungere un utente all'elenco delle utenze aziendali utilizzando il pulsante "+ Aggiungi Associazione". A quel punto si apre una finestra dove si può selezionare un utente già registrato su SFT (tramite il pulsante "Seleziona Utente") e assegnarli il ruolo di OPERATORE o DELEGATO come evidenziato nella figura seguente

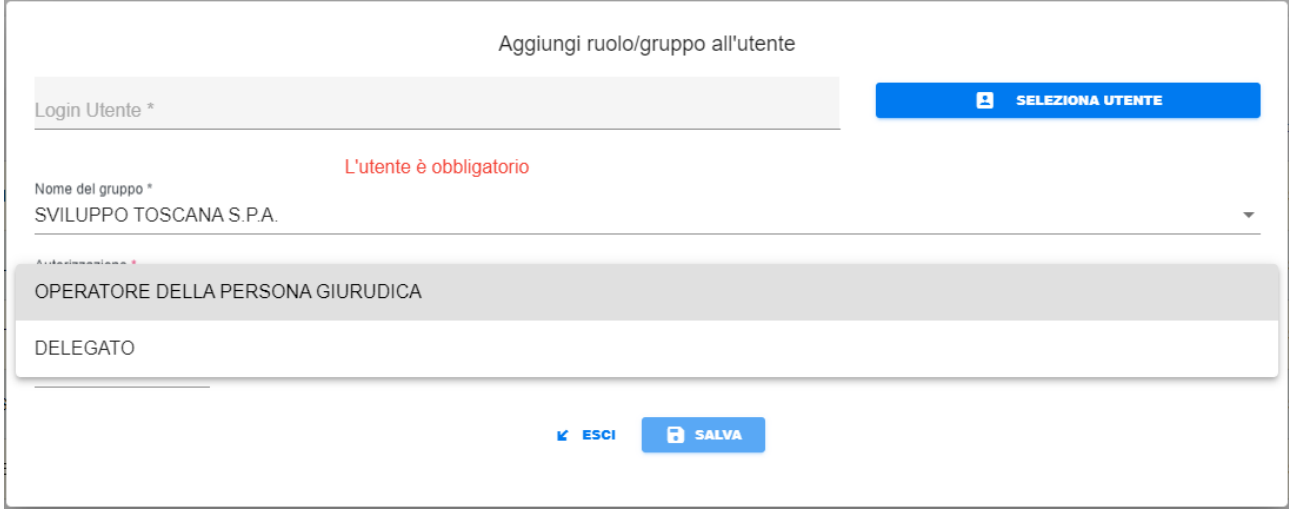

## <span id="page-7-0"></span>**5. Assegnamento domanda a OPERATORE**

Nel caso un soggetto abbia più di una utenza azionale con ruolo OPERATORE è bene ricordare che solo un operatore per volta può compilare domanda, di default il primo operatore che si registra può creare un istanza di domanda e iniziare la compilazione della domanda. Nel caso ci siano più operatori e si vuole far proseguire la compilazione ad un altro operatore è necessario che un AMMINISTRATORE riassegni la domanda al nuovo operatore.

Questa operazione si fa da andando a cercare la domanda in compilazione dal menu "Bandi e Domande" => "Attività" come evidenziato nella figura seguente

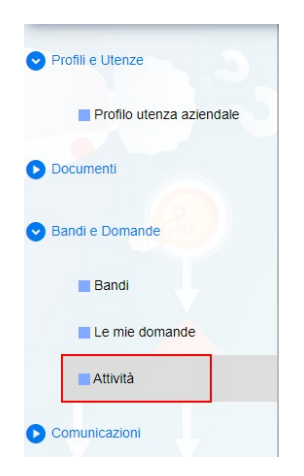

Nella sezione attività spostarsi nella sotto-sezione "Attività da completare"

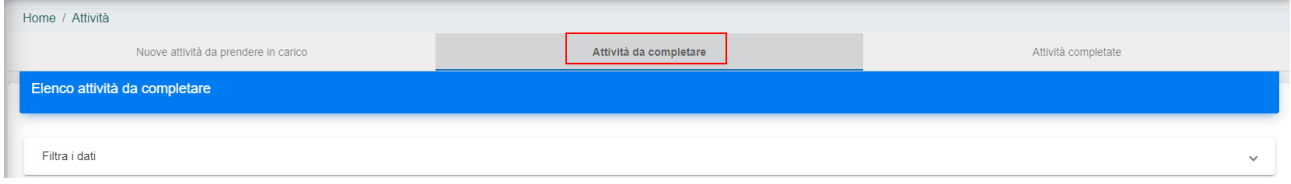

Poi nella riga della domanda in compilazione (identificabile dal CUP-ST) premendo sul pulsante "Azioni" selezionare l'azione "Riassegna"

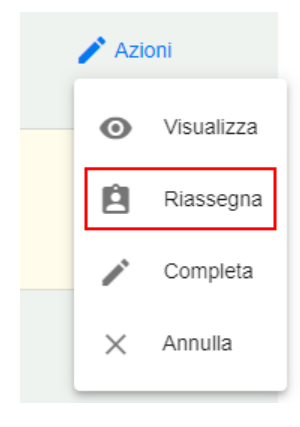

A quel punto si apre una finestra che elenca tutti gli operatori per quel soggetto e, una volta individuato l'operatore a cui assegnare la domanda si procede dal pulsante "Azioni" => "Assegna".

Una volta assegnata la domanda l'operatore può iniziare o continuare la compilazione prendendo in carico la domanda. Una volta entrato nel sistema, l'operatore andando nella sezione "Bandi e Domanda" => "Attività" => "Attività da completare" troverà la domanda che gli è stata assegnata e la potrà prendere in carico agendo sul pulsante "Azioni" => "Completa".